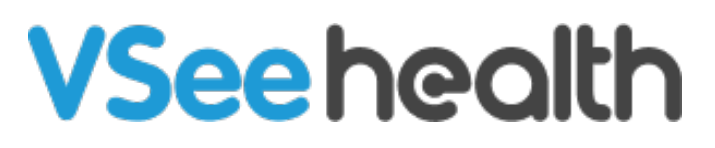

[Knowledgebase](https://help.vsee.com/kb) > [VSee Messenger \(Providers and Patients\)](https://help.vsee.com/kb/vsee-messenger-providers-and-patients) > [Invite Others To Join You In](https://help.vsee.com/kb/articles/invite-others-to-join-you-in-vsee-messenger) [VSee Messenger](https://help.vsee.com/kb/articles/invite-others-to-join-you-in-vsee-messenger)

Invite Others To Join You In VSee Messenger

- 2023-07-11 - [VSee Messenger \(Providers and Patients\)](https://help.vsee.com/kb/vsee-messenger-providers-and-patients)

# SEND A CONTACT REQUEST

With VSee Messenger 4.5, Contact Security feature has been implemented to ensure that a user can only be contacted via chat or call by others that the user has approved. More about Contact Security [here](https://help.vsee.com/kb/articles/about-contact-security-in-vsee-messenger).

- 1. Open VSee Messenger app.
- 2. Click on the contacts icon. Type the email address and click **Find this Person**.

## $\pmb{\times}$

- 4. Your contact may or may not have an existing VSee account yet.
	- Contact has NO VSee Messenger account Click **Invite.** The invitation will be received via email with instructions on how to create an account and install VSee Messenger.

## $\pmb{\times}$

Contact has existing VSee Messenger account - Type a message on the box (optional) then click **Send Contact Request**. This contact must first accept your request before you can communicate with each other via VSee.

 $\pmb{\times}$ 

#### SHARE VSEE WITH MORE PEOPLE

- 1. Open the VSee Messenger app.
- 2. Click on the contacts icon. Select **Invite or Import Contacts**.

## $\pmb{\times}$

3. Your browser will open a new tab showing the page below.

## $\pmb{\times}$

**A) Find Contacts** - Import your existing contacts to VSee from Gmail, Yahoo, and other accounts.

**B) Invite People** - Directly invite one or multiple contacts by typing their email address and clicking **Invite**.

**C) Share Link** – Copy and send your personal VSee invite link to contacts you want to invite.

Tips:

- Add your share link in your email signature.
- If you have your own website, create a hyperlink with your share link.